## WEB-APP – APP MENU

1) Click the: button to open the App menu

2) Select Settings

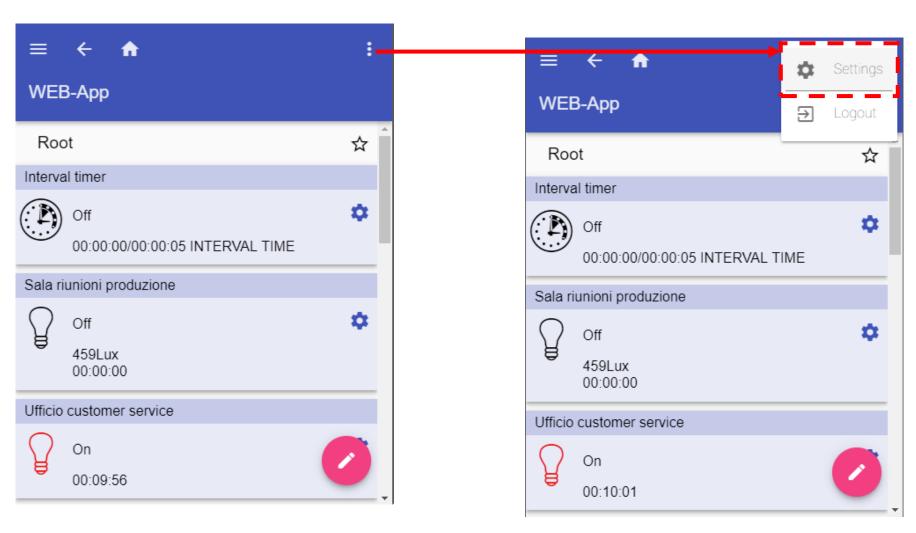

The settings within the WEB-App menu are:

- •Theme and colours:
- Change the colour theme and font of the WEB-app
- •Language:

Change the language of the WEB-app

•User:

Change the user's password

•Others:

Change the settings of the Sx Tool project

•Maintenance:

Save and restore the WEB-App configuration

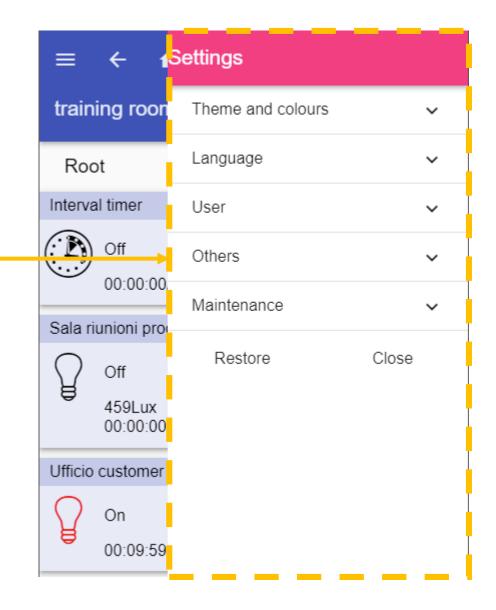

Theme and colours

The settings within the Themes and colours are:

Change the theme of the app:

- •Set the Colour for icon ON
- •Set the Colour for icon OFF
- •Select the font of the app
- •Set the Zooming percentage of the app

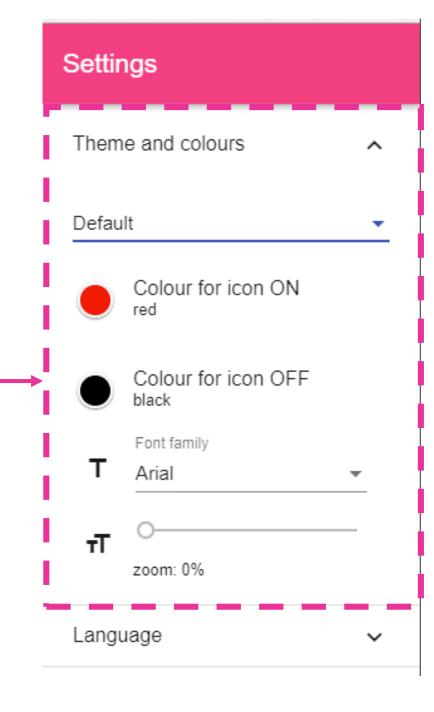

## Language

Click here to change the language of the app. The available languages are:

- English
- •Italiano
- Deutsch
- Français
- •Sweden

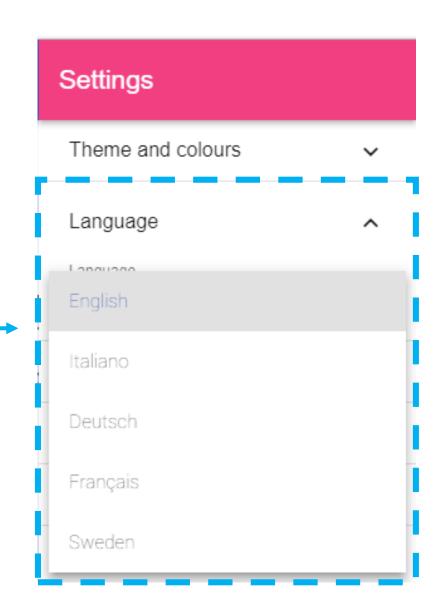

User

Click here to edit the user's preferences such as:

- Username
- Change the password
- Name and Surname

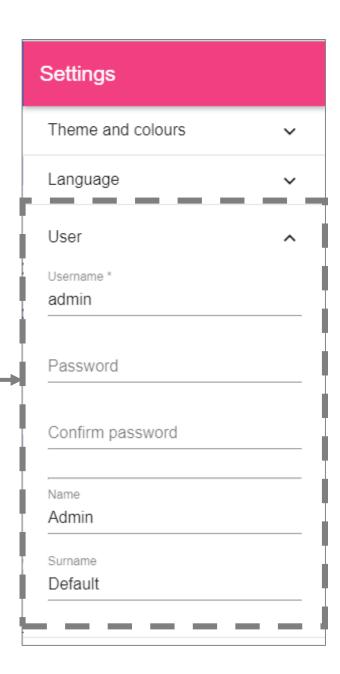

Others

Click here to edit the preferences of the project:

- Click on Show title to show/hide the Project name
- Edit the *Project name* information
- Location tree depth (5 by default settings) shows the tree depth of the function, according to the Sx Tool location tree

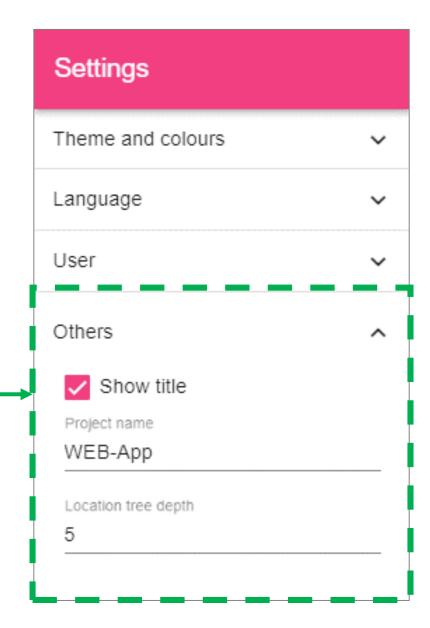

Others

Click here to edit the preferences of the project:

- Click on Show title to show/hide the Project name
- Edit the *Project name* information
- Location tree depth (5 by default settings) shows the tree depth of the function, according to the Sx Tool location tree

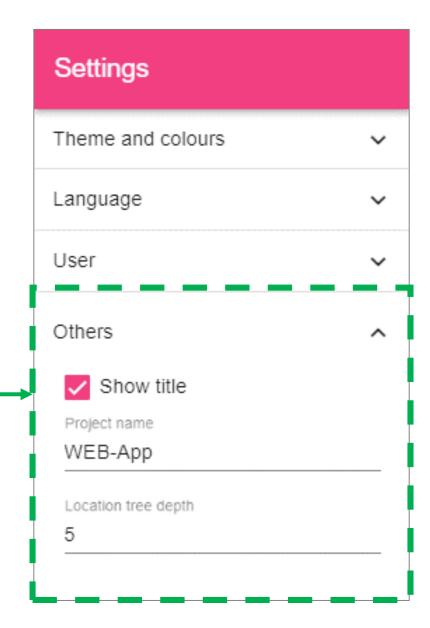

Maintenance

Click here to save and restore the database snapshot of the WEB-App.

It is strictly recommended, every time the user has to upgrade the Sx2WEB24 with a new firmware release, to Backup the database before upgrading the firmware.

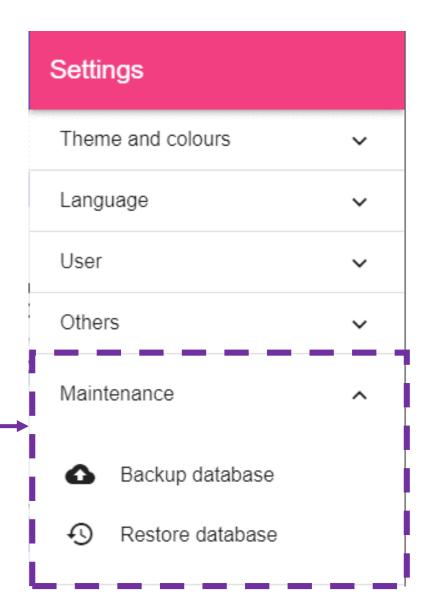